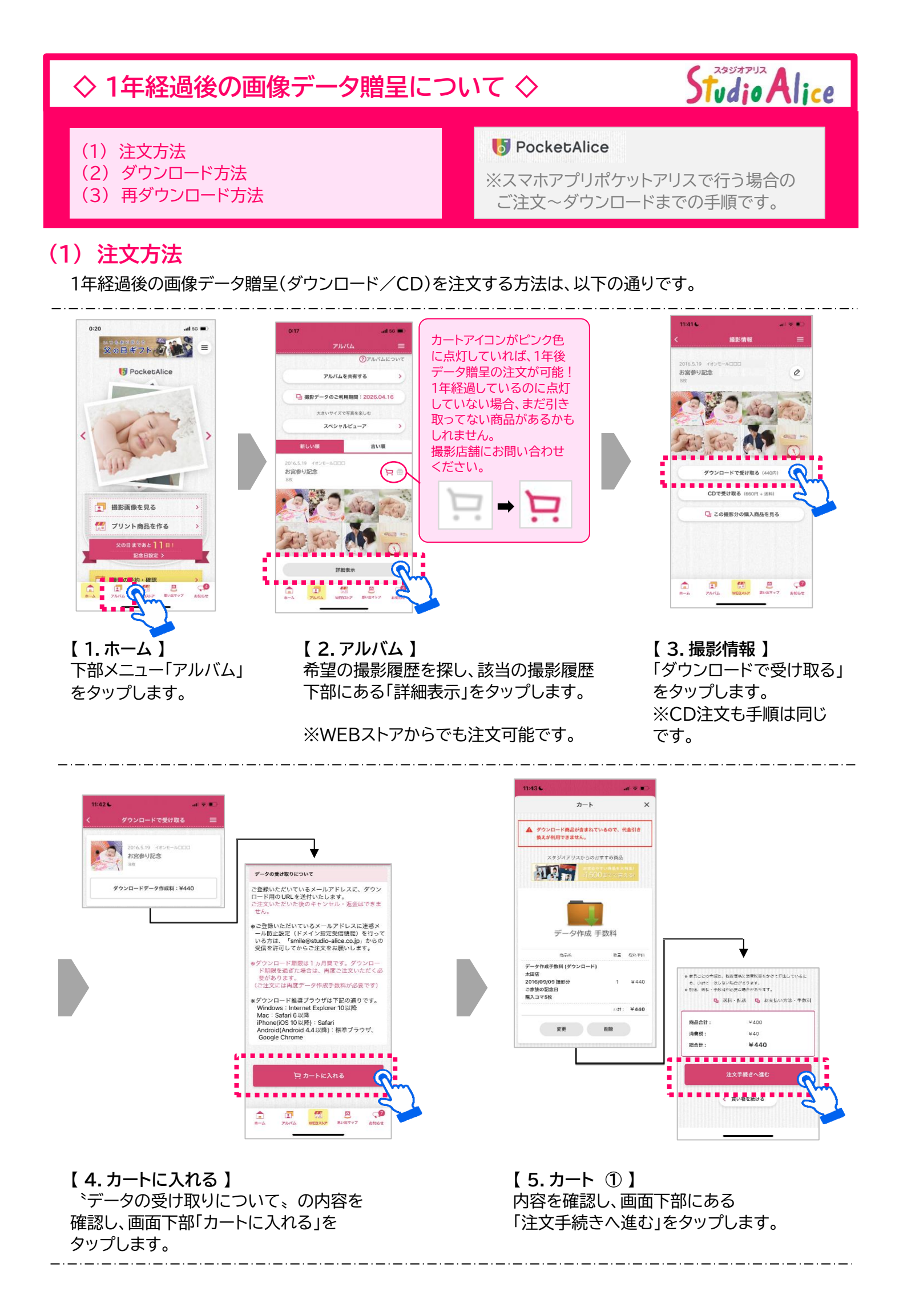

1 / 4 ページ

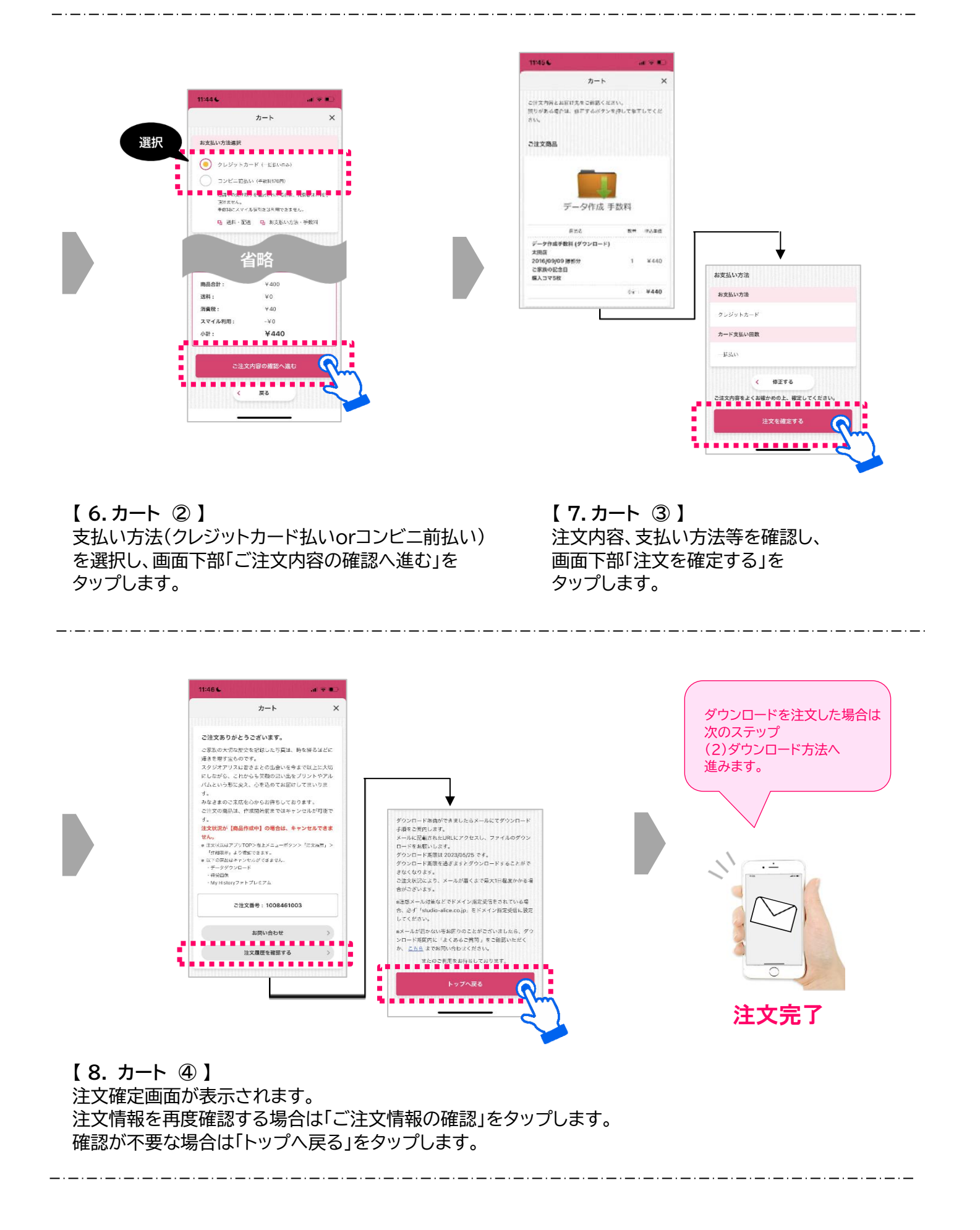

2 / 4 ページ

## **(2) ダウンロード方法**

1年経過後の画像データ贈呈「ダウンロードで受け取る」を注文確定後、ダウンロード方法は以下の通りです。

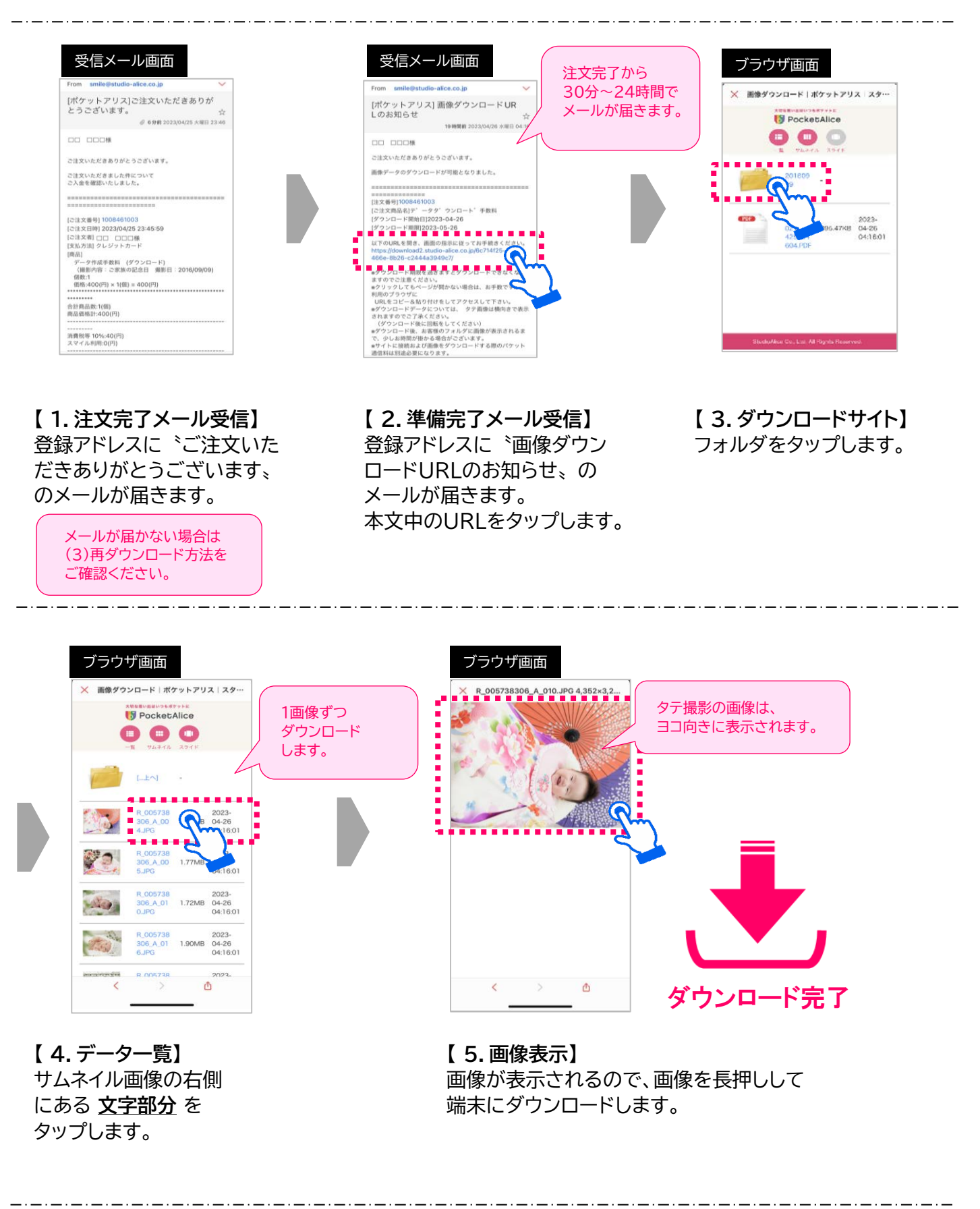

3 / 4 ページ

## **(3) 再ダウンロード方法**

**・ダウンロード画面を閉じてしまった ・URLのメールが届かなかった ・メールを消してしまいURLが分からなくなった**

などの場合には、期限内(注文確定から1ヶ月間)であれば以下方法で再ダウンロードが可能です。

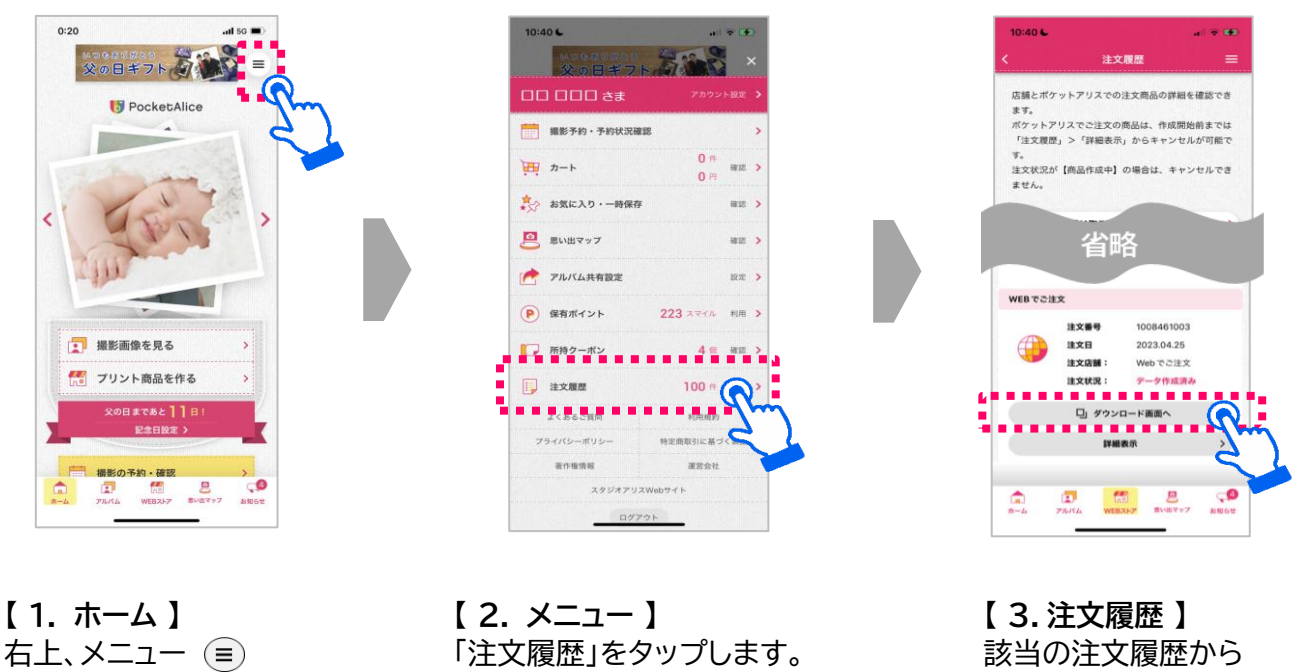

をタップします。 カランス インファー インファー アクシロード画面へ」を タップします。

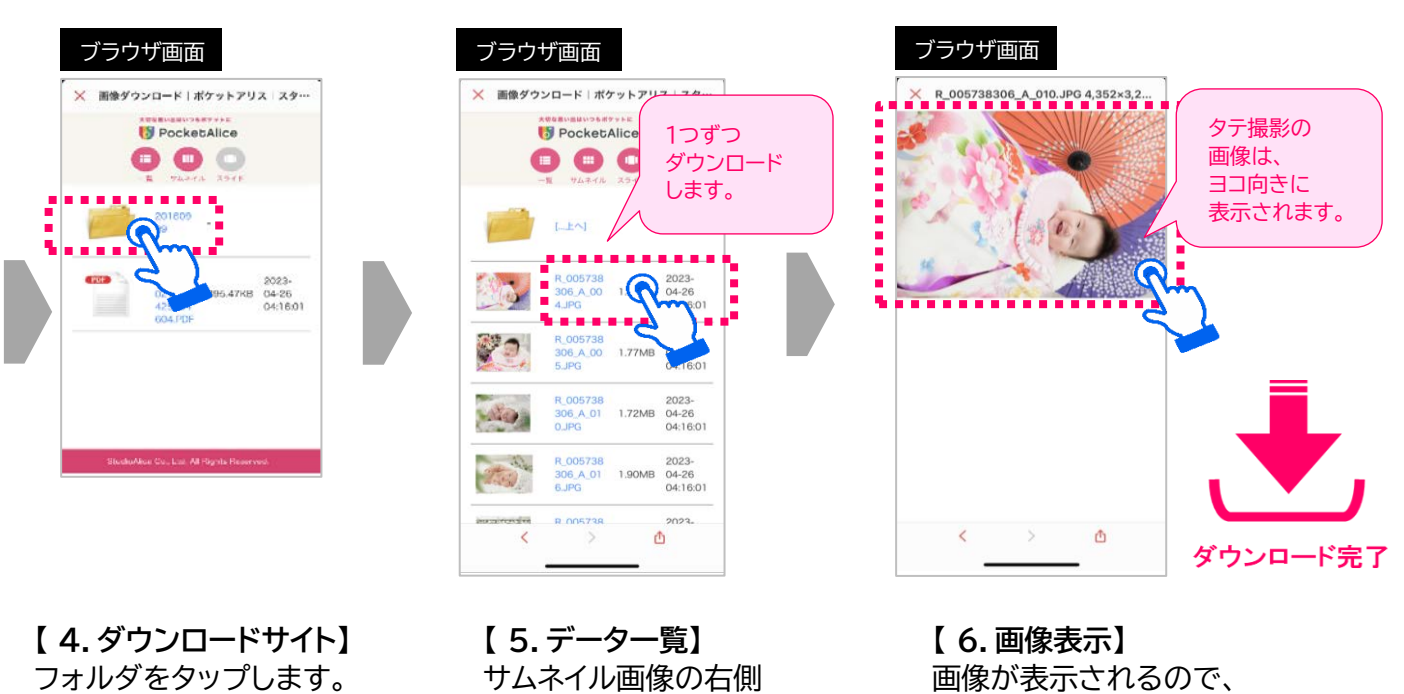

にある 文字部分 を **アンチャン 画像を長押しして** タップします。 ファイン 端末にダウンロードします。